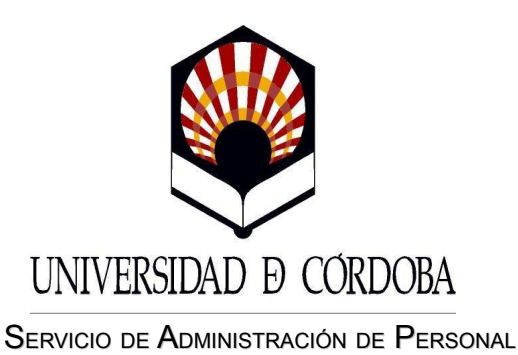

MANUAL DE INSTRUCCIONES PARA LOS SUPERVISORES DEL CONTROL DE PRESENCIA

# $(V-1.0$  Nov.  $-2010)$

# Hoja de Control de

### Modificaciones

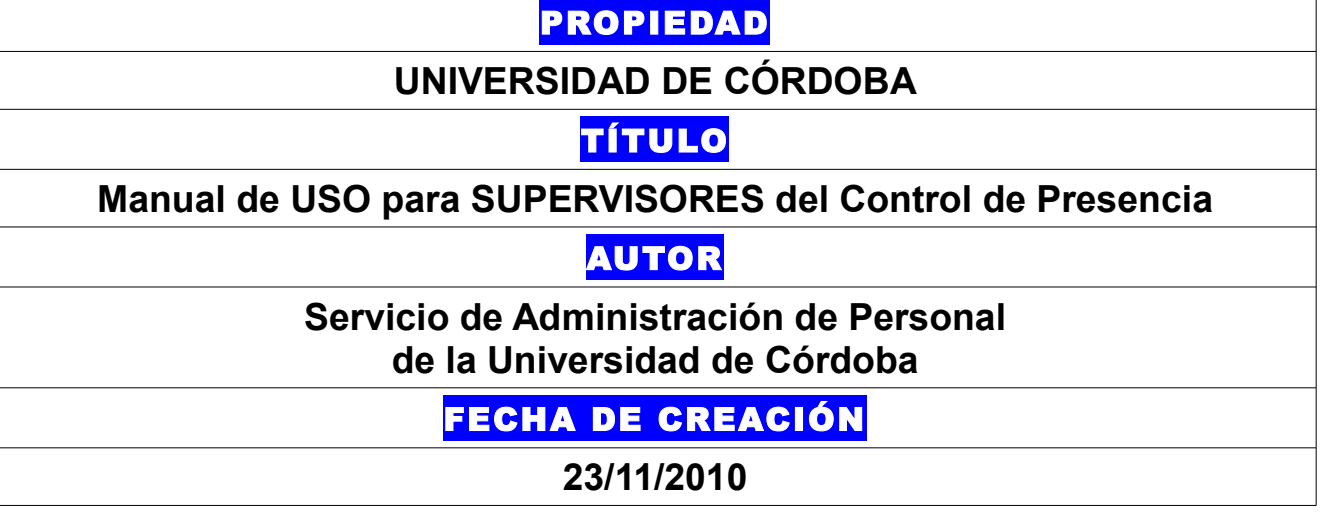

## INDICE

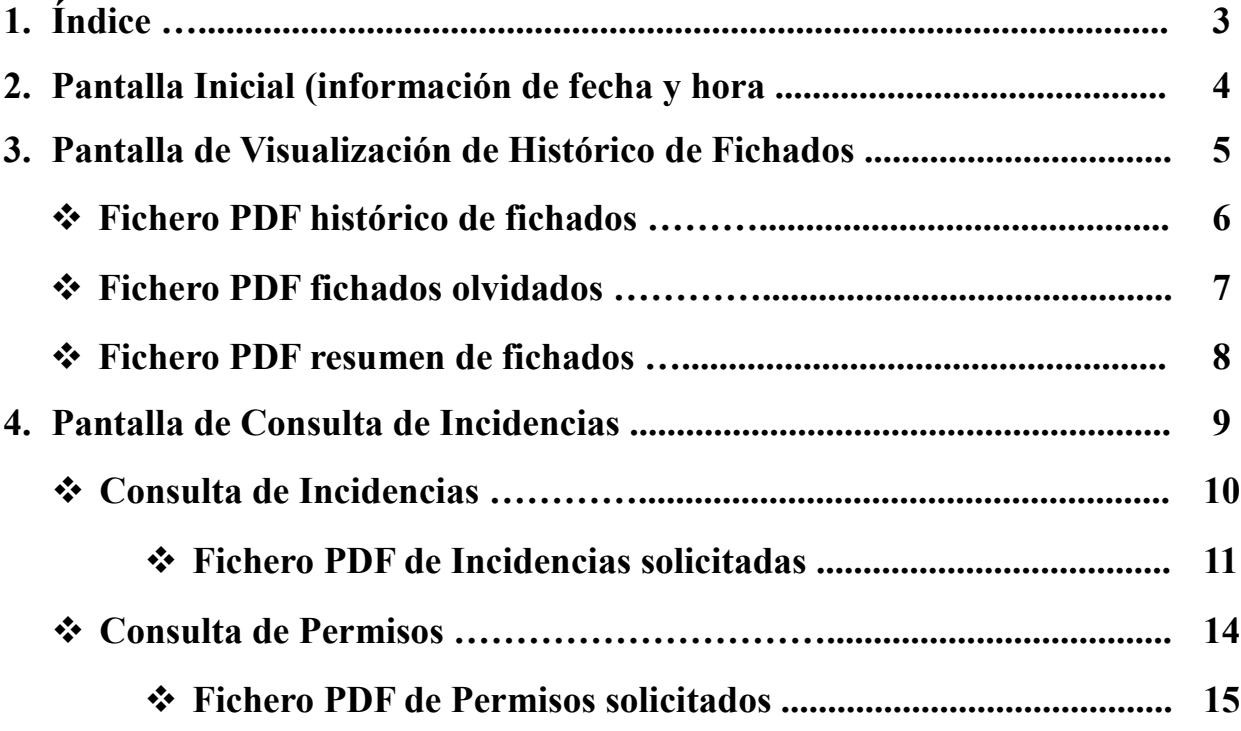

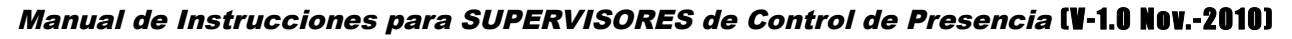

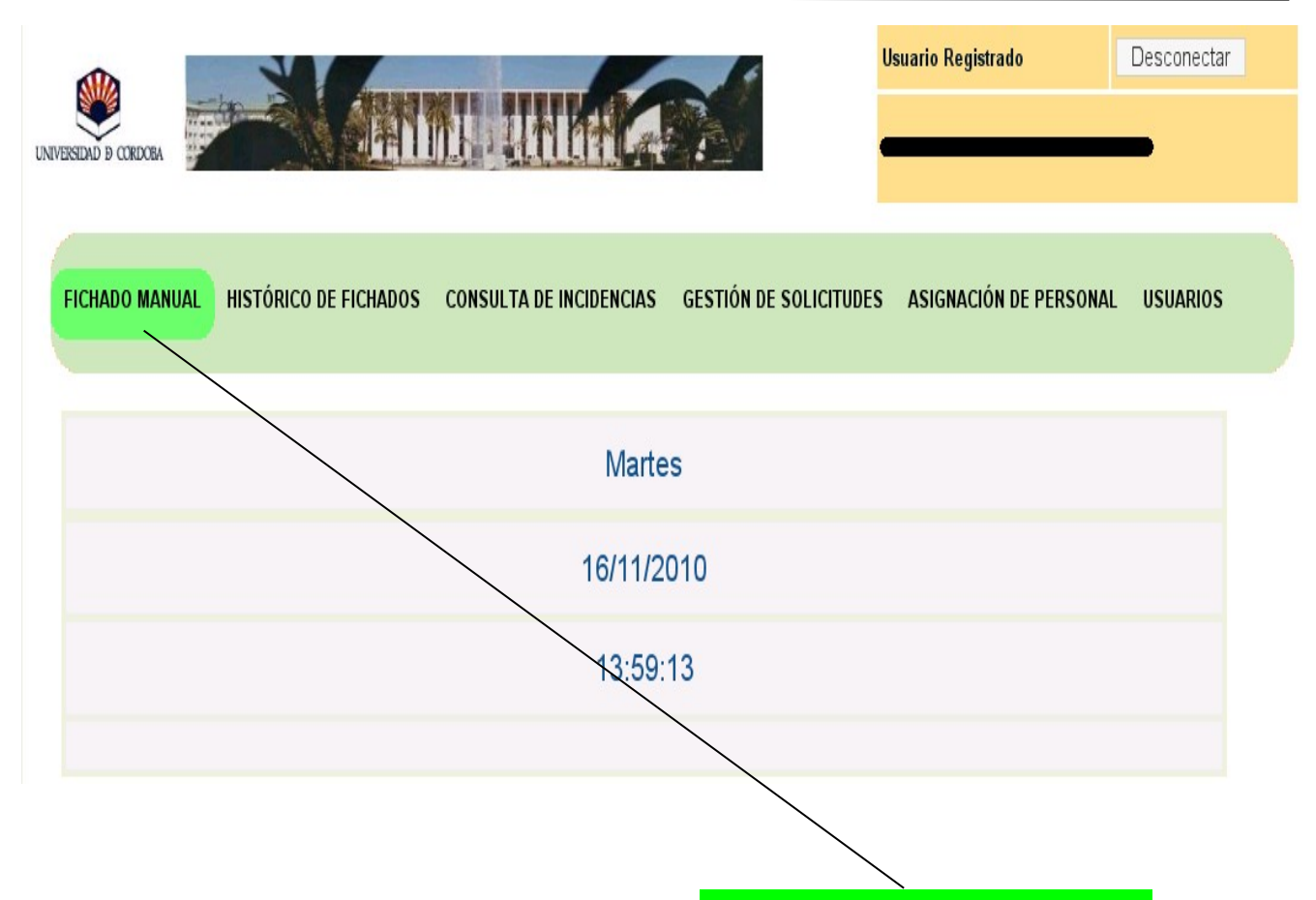

La pestaña que se muestra como **FICHADO MANUAL,** en el encabezado *NO ESTÁ ACTIVA*, con lo cual esta pantalla se muestra a los solos efectos de *INFORMACIÓN DE LA FECHA Y DE LA HORA DEL DÍA* correspondiente.

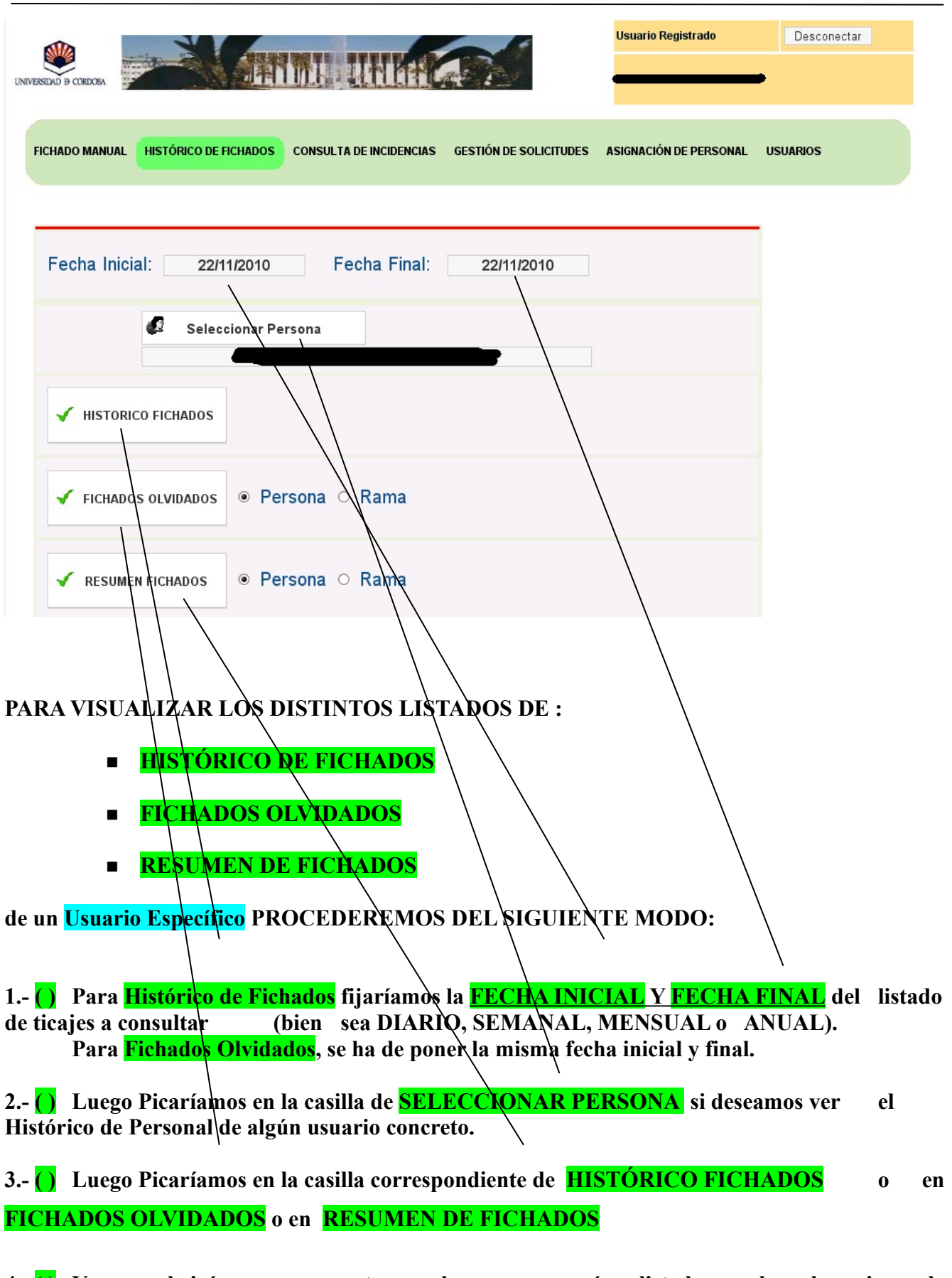

**4.- ( ) Y se nos abrirá una nueva ventana en la que aparecerá un listado con el horario de los ticajes efectuados según el listado que pretenda visualizar (VER EL MISMO EN LA PÁGINA SIGUIENTE)**

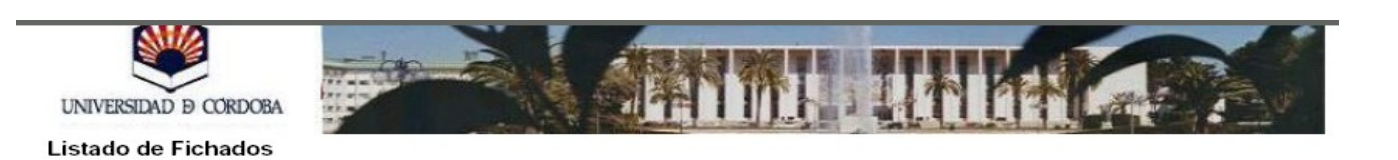

Desde: 15/11/2010 00:00 Hasta: 16/11/2010 23:59

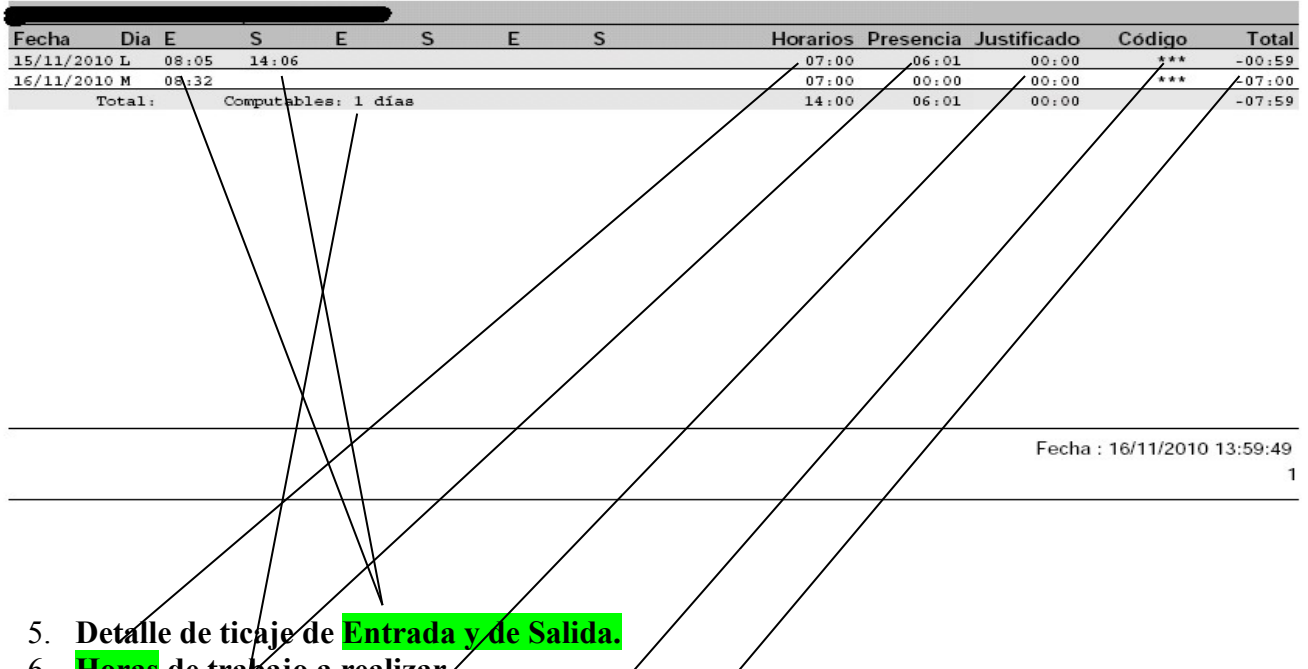

- 6. **Horas de trabajo a realizar.**
- 7. **Horas realizadas de trabajo.**
- 8. **Horas de trabajo justificadas.**
- 9. **Código de la Incidencia que se grabara por falta de ticaje.**
- 10. **Computo de saldo horario diario acumulado del día correspondiente.**
- 11. **Días computables como jornadas trabajadas a los efectos del Complemento de Homologación.**
- **12. Para comprobación del saldo horario anual se deberá indicar en la fecha inicial el primer día del año en curso y como fecha final, la fecha hasta la cual se desea comprobar dicho saldo.**

**LISTADO DE HISTÓRICO DE FICHADOS DE UN USUARIO ESPECÍFICO**

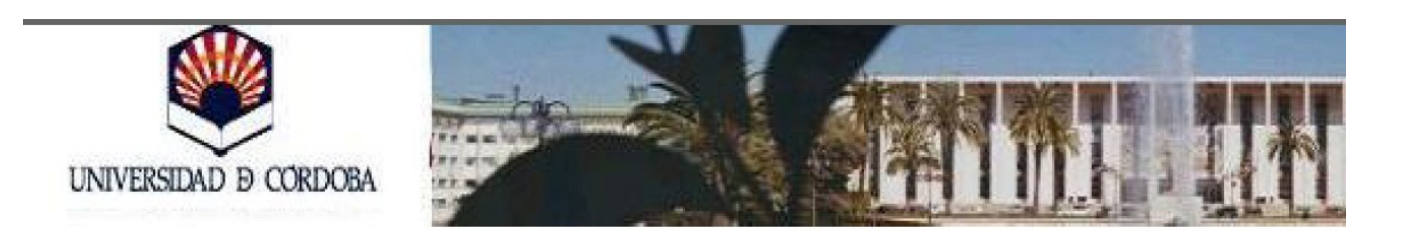

Desde: 16/11/2010 00:00 Hasta: 16/11/2010 23:59

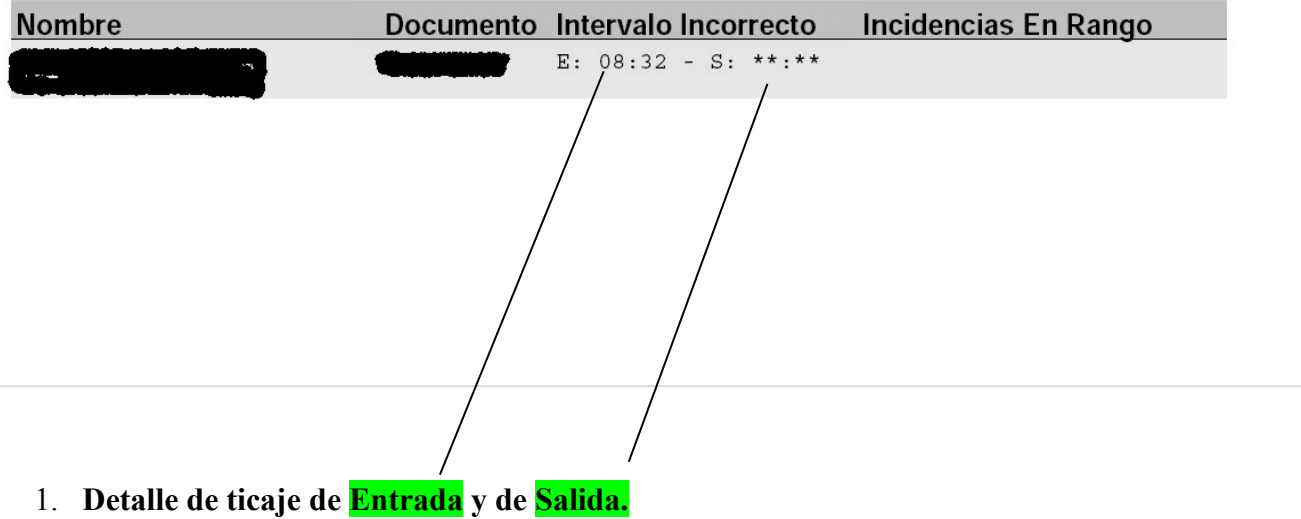

**LISTADO DE FICHADOS OLVIDADOS DE UN USUARIO ESPECÍFICO**

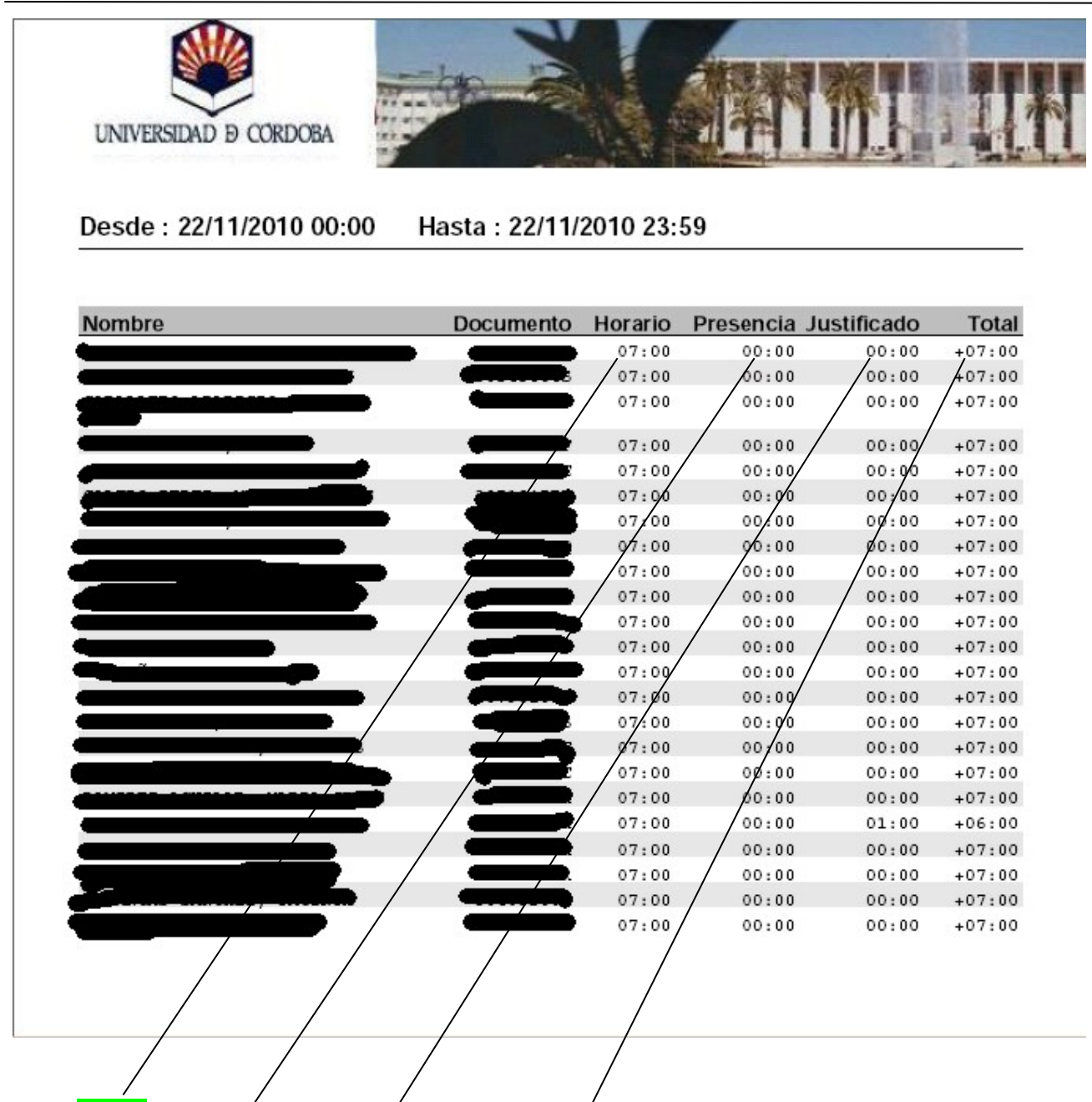

- 1. **Horas de trabajo a realizar.**
- 2. **Horas realizadas de trabajo.**
- 3. **Horas de trabajo justificadas.**
- 4. **Computo de saldo horario diario acumulado del día correspondiente.**

**LISTADO DE RESUMEN DE FICHADOS** 

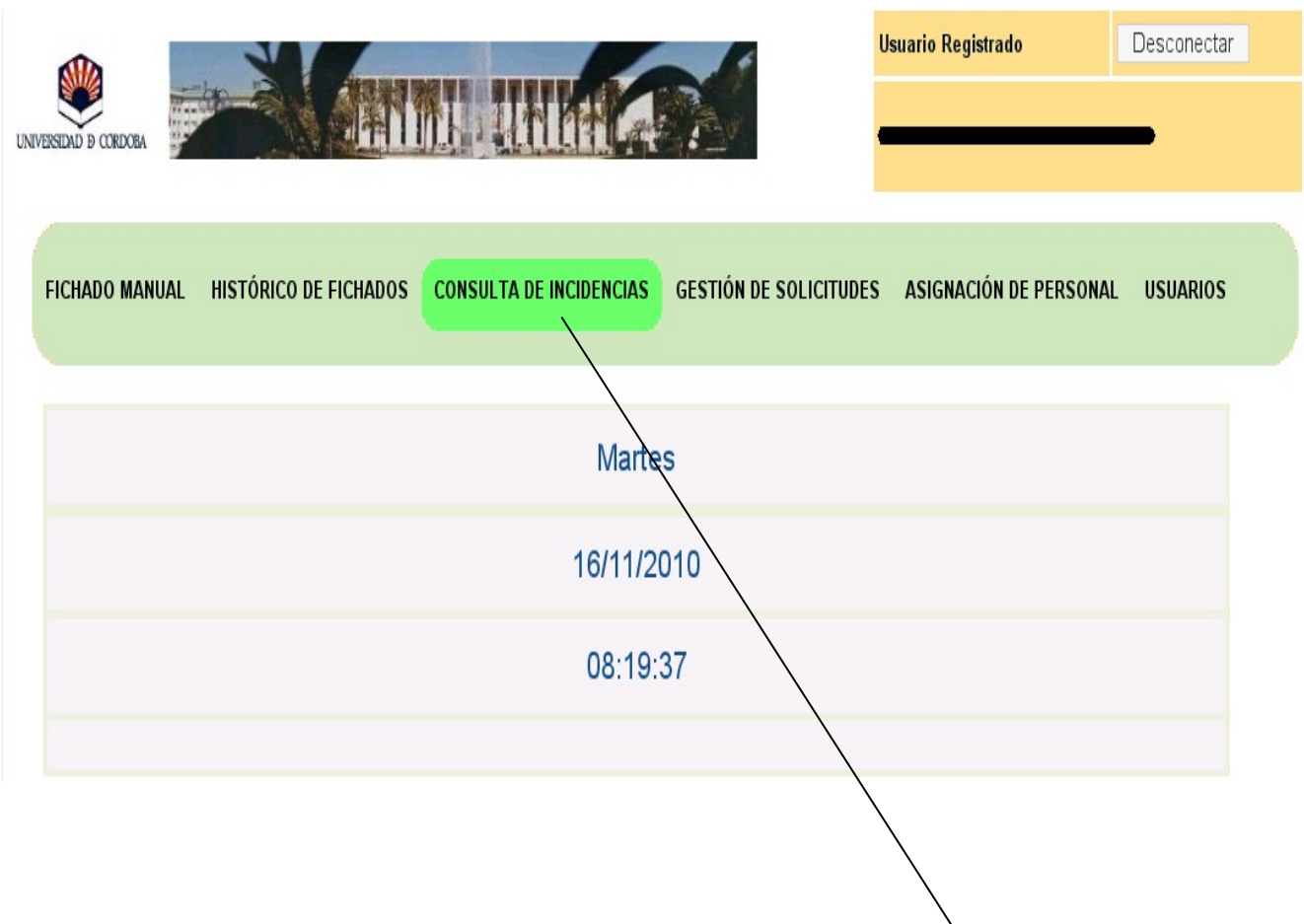

**1.- ( ) Para poder visualizar las Incidencias Registradas deberá, tal y como se indica, situarse con el cursor sobre el apartado de CONSULTA DE INCIDENCIAS**

**INSTRUCCIONES PARA VER INCIDENCIAS DE USUARIOS EN RAMA**

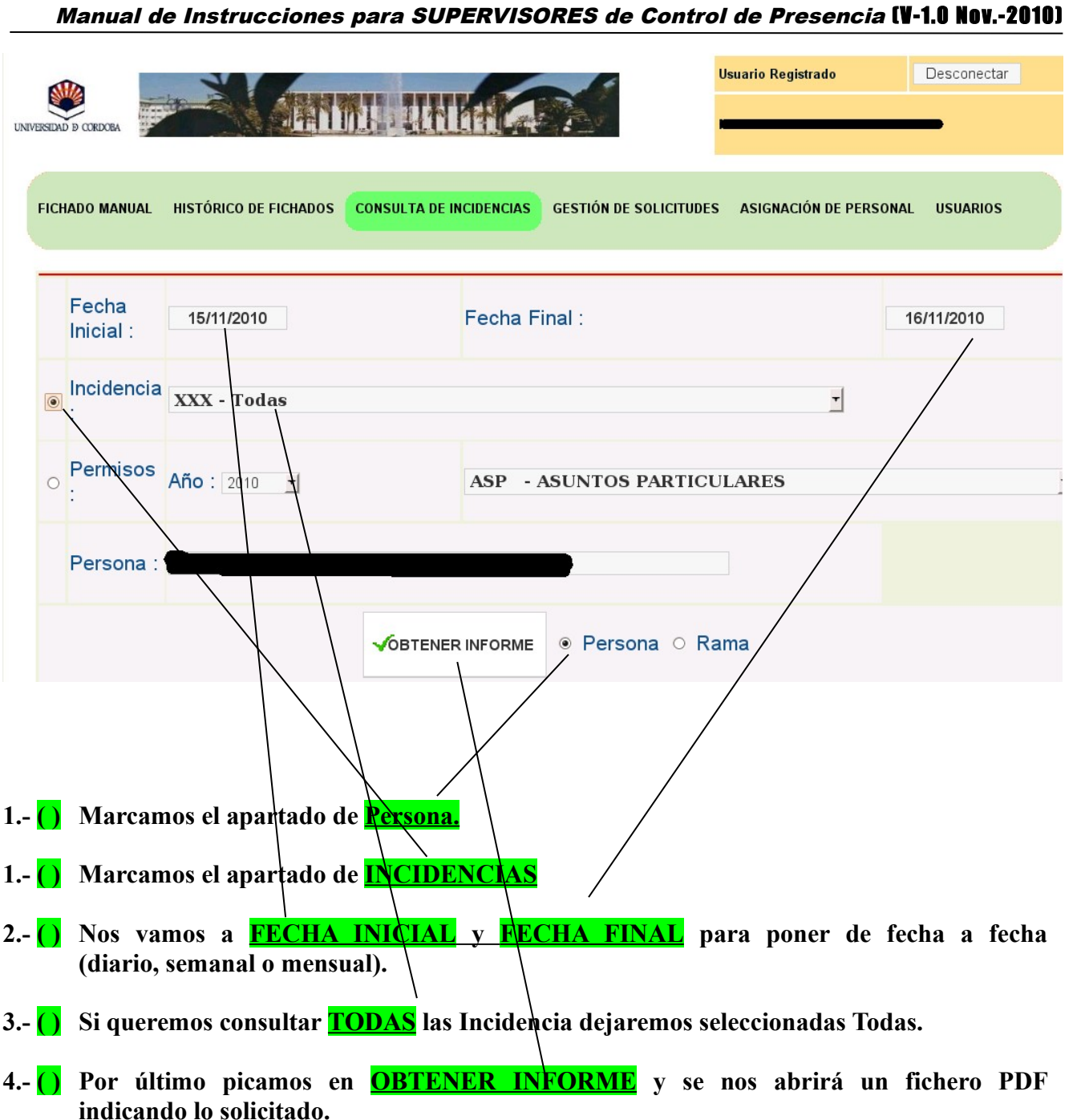

**5.- Para consultar un tipo de INDICENCIA distinta ver página siguiente.**

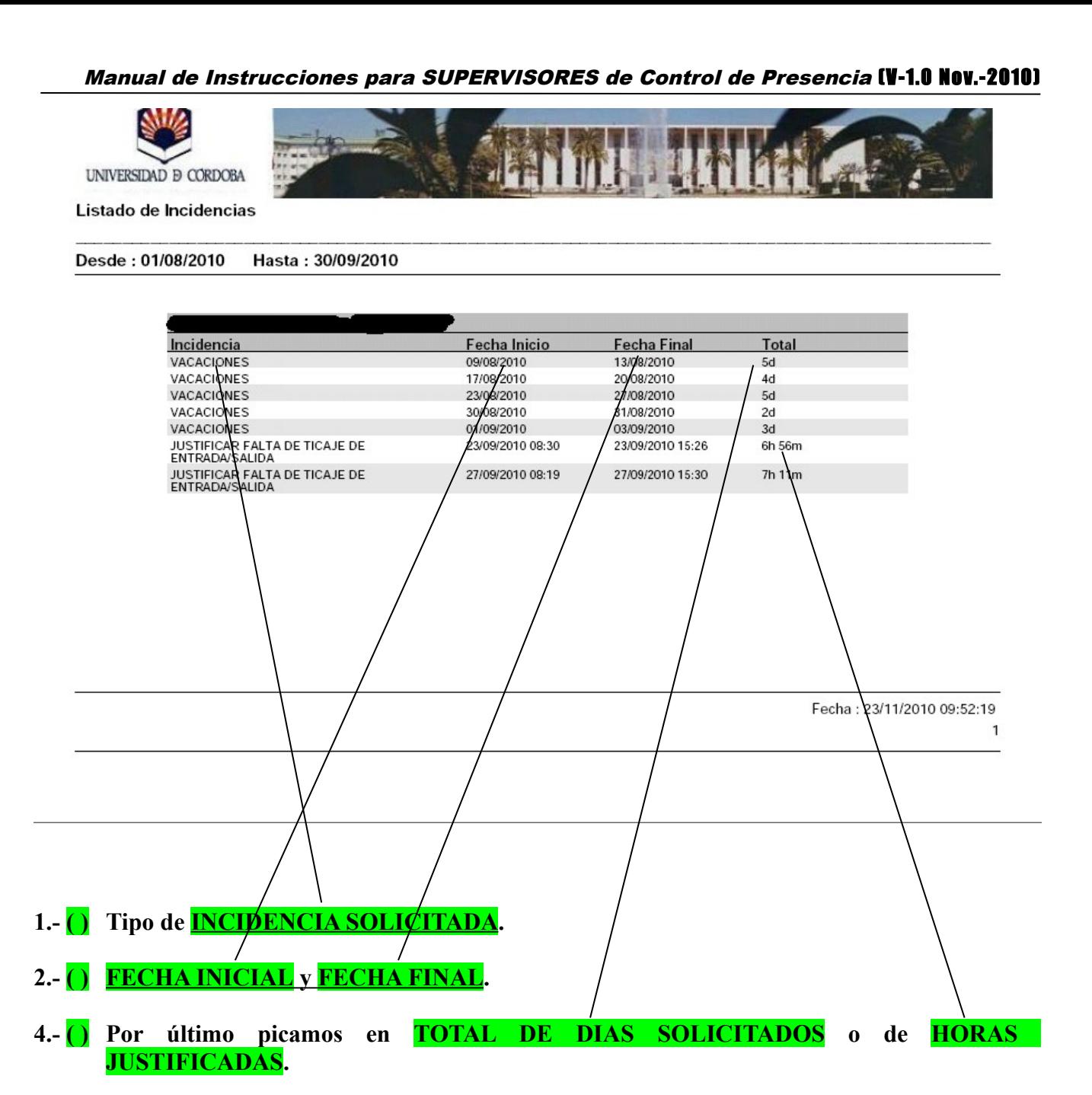

#### **LISTADO DE INCIDENCIAS DE UN USUARIO ESPECÍFICO.**

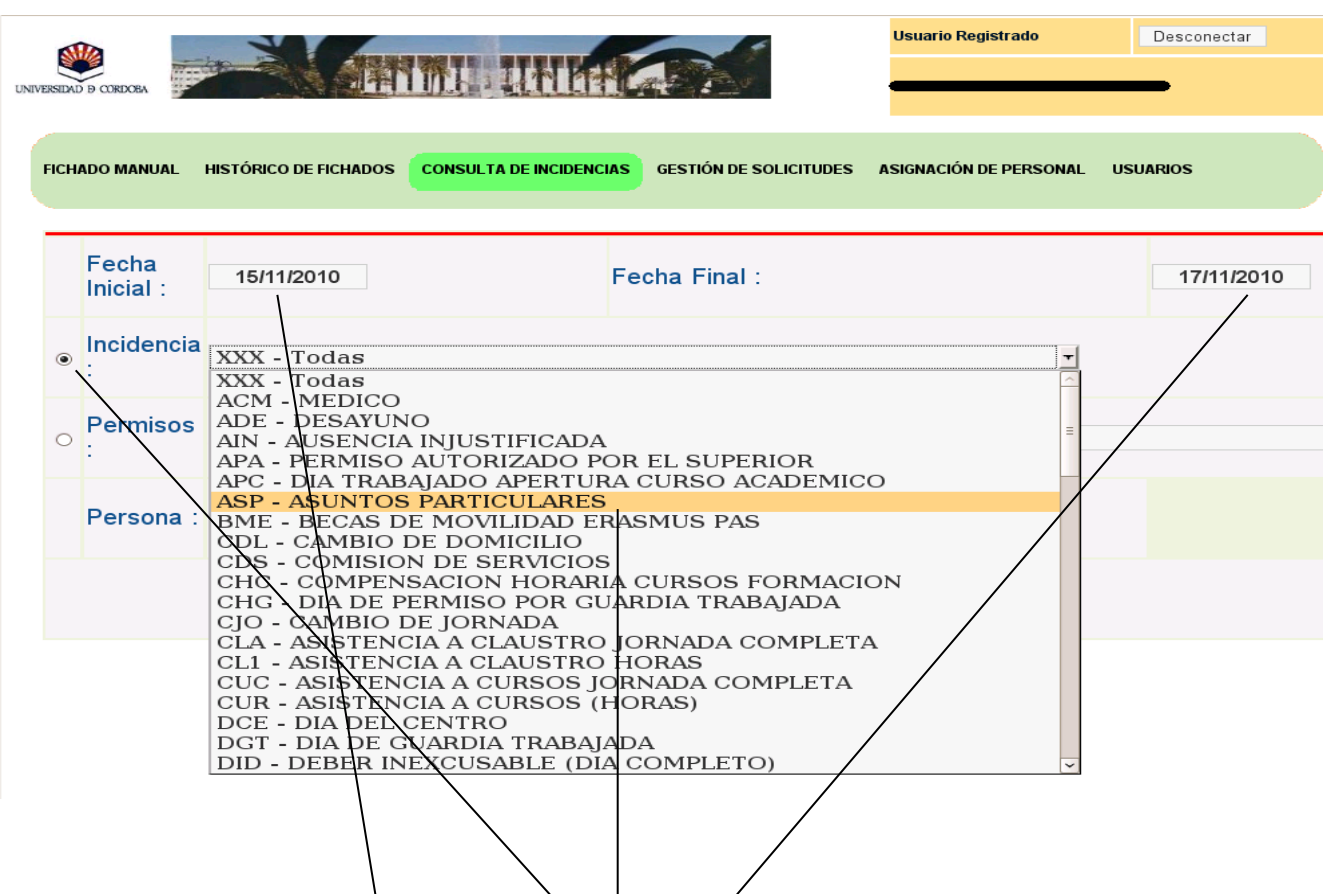

- **1.- ( ) Marcamos el apartado de INCIDENCIAS**
- 2.- ( ) **Nos vamos a <b>FECHA INICIAL** y **FECHA FINAL** para poner de fecha a fecha, de día a **día, de semana a semana o de mes a mes concreto.**
- **3.- ( ) Si queremos consultar una INCIDENCIA ESPECÍFICA desplegaremos el listado de INCIDENCIAS para seleccionar la misma situándonos con el cursor sobre ella, quedando seleccionada la misma.**
- **4.- ( ) Por último picamos en OBTENER INFORME y se nos abrirá un fichero PDF indicando lo solicitado.**

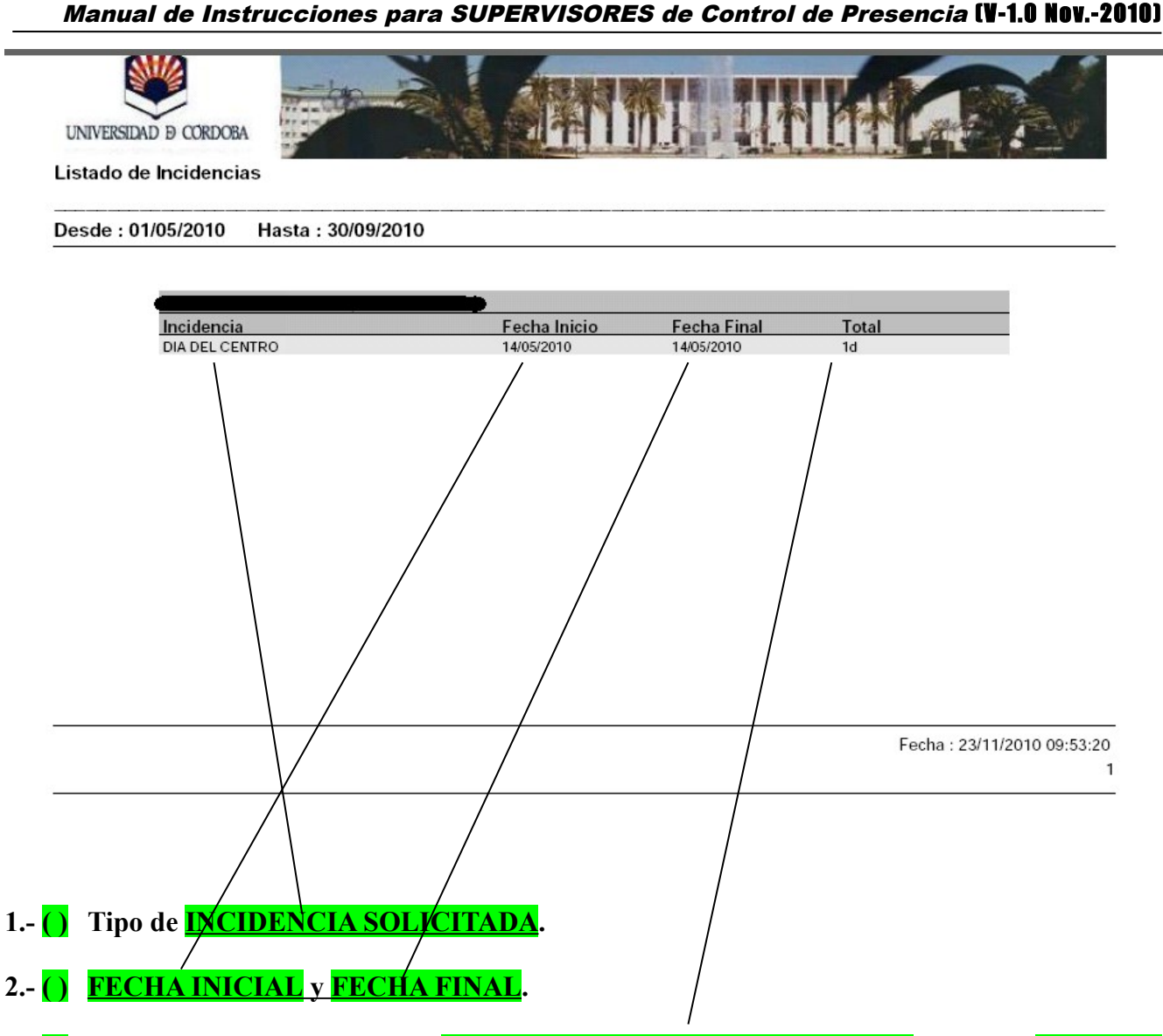

**4.- ( ) Por último picamos en TOTAL DE DIAS SOLICITADOS o de HORAS JUSTIFICADAS en el caso de que la incidencia especificada fuera de horas.**

#### **LISTADO DE INCIDENCIAS DE UN USUARIO ESPECÍFICO.**

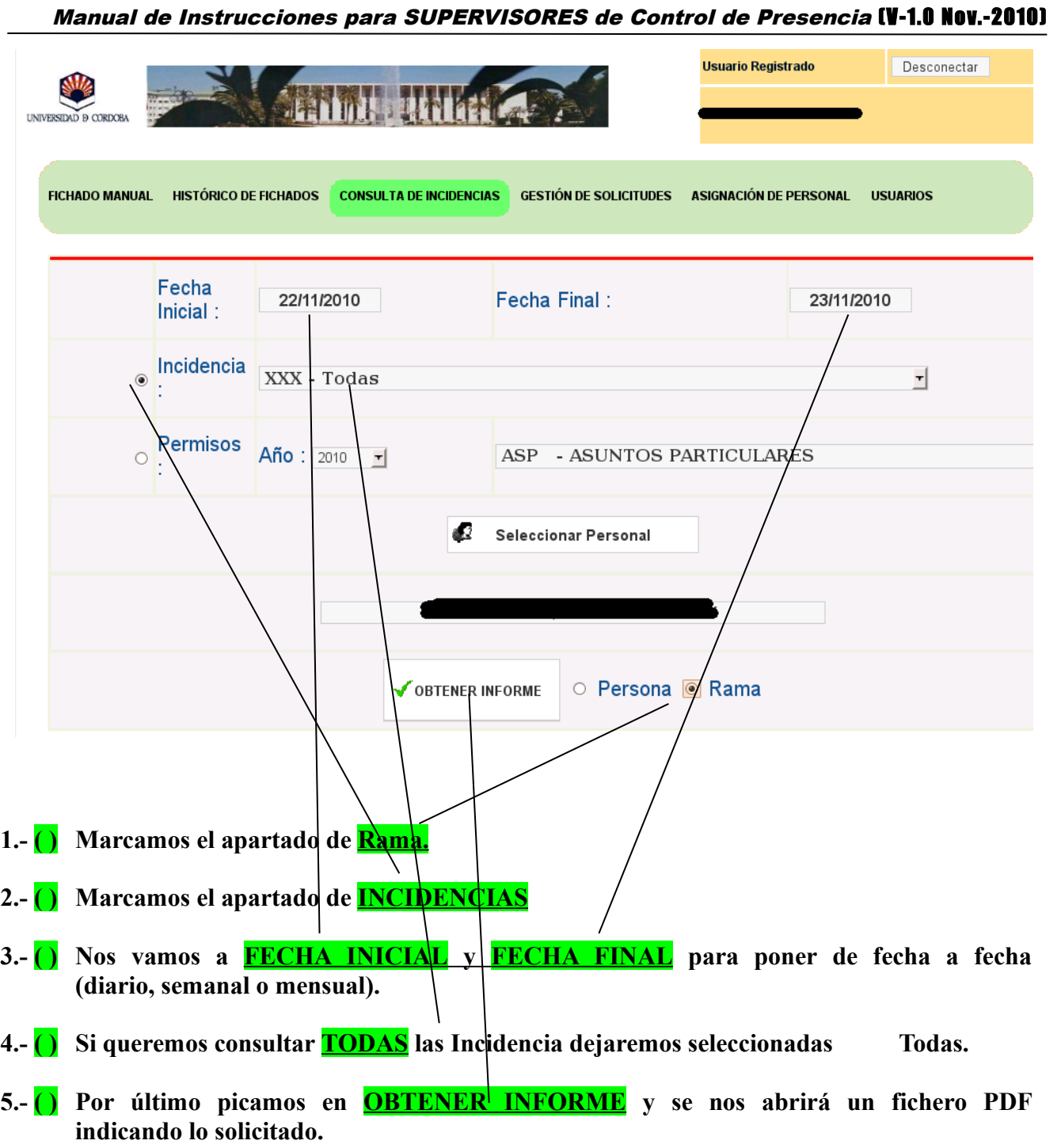

**6.- Para consultar un tipo de INDICENCIA distinta ver página siguiente.**

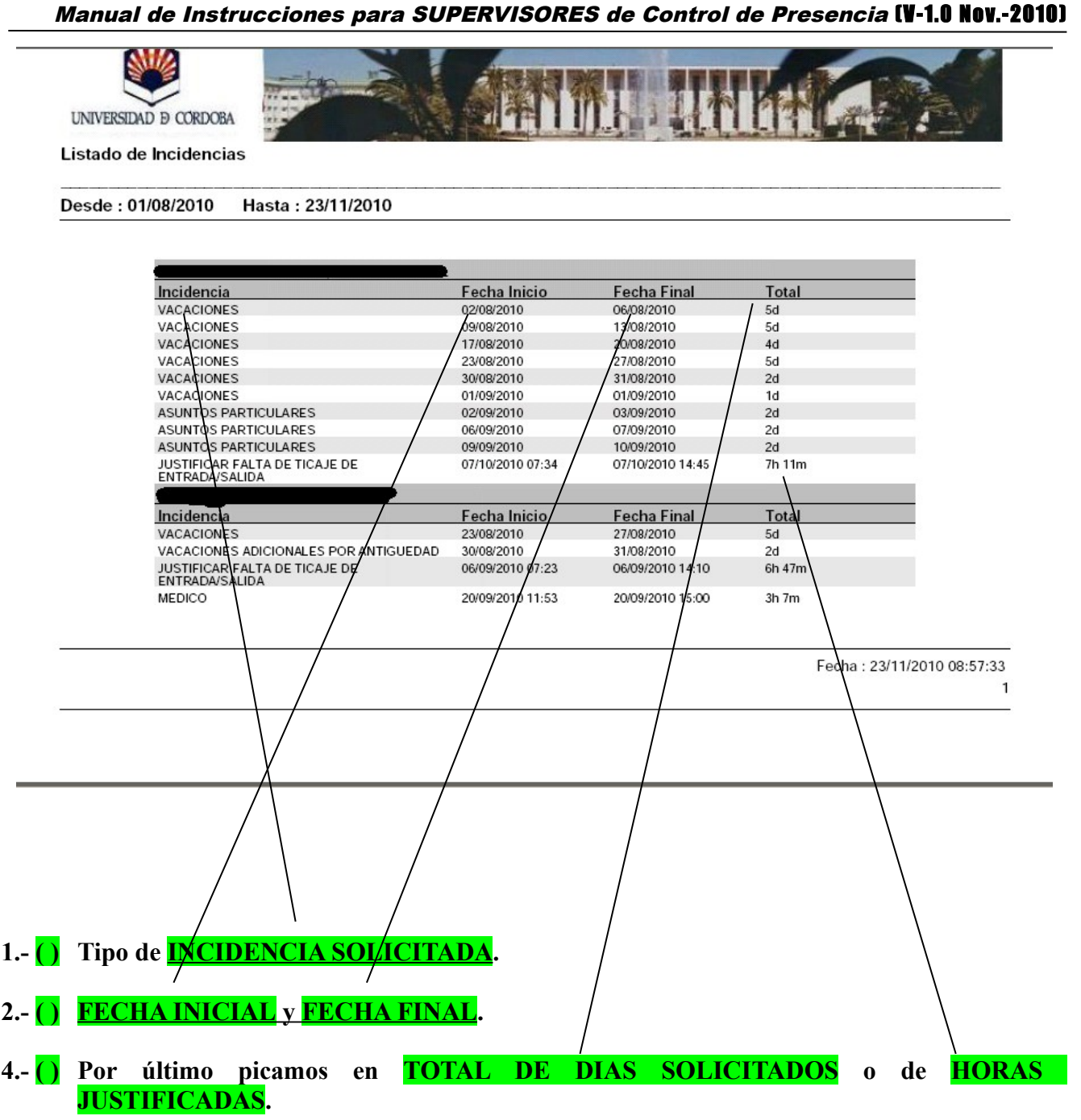

**LISTADO DE INCIDENCIAS DE USUARIOS EN RAMA.**

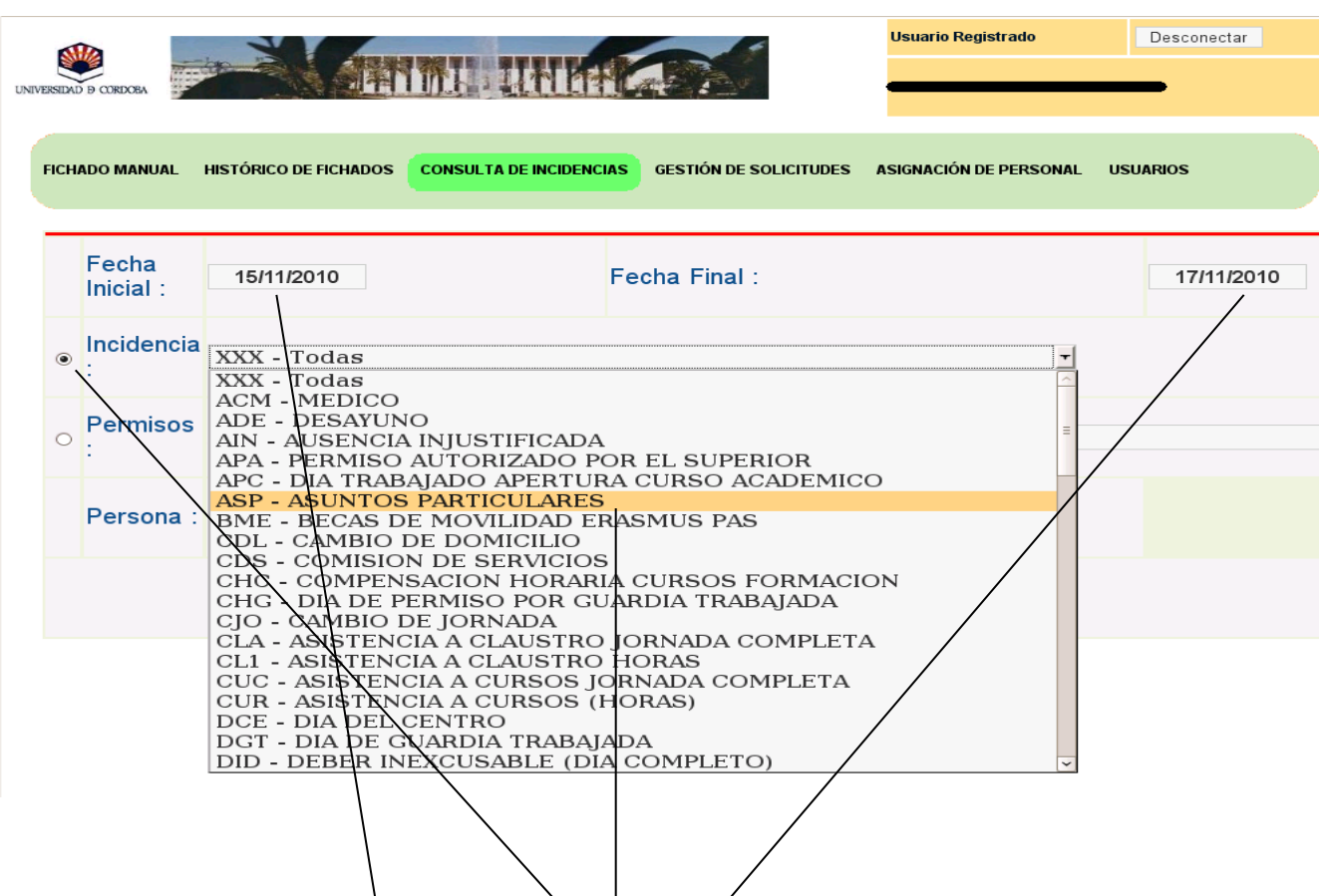

- **1.- ( ) Marcamos el apartado de INCIDENCIAS**
- 2.- ( ) **Nos vamos a <b>FECHA INICIAL** y **FECHA FINAL** para poner de fecha a fecha, de día a **día, de semana a semana o de mes a mes concreto.**
- **3.- ( ) Si queremos consultar una INCIDENCIA ESPECÍFICA desplegaremos el listado de INCIDENCIAS para seleccionar la misma situándonos con el cursor sobre ella, quedando seleccionada la misma.**
- **4.- ( ) Por último picamos en OBTENER INFORME y se nos abrirá un fichero PDF indicando lo solicitado.**

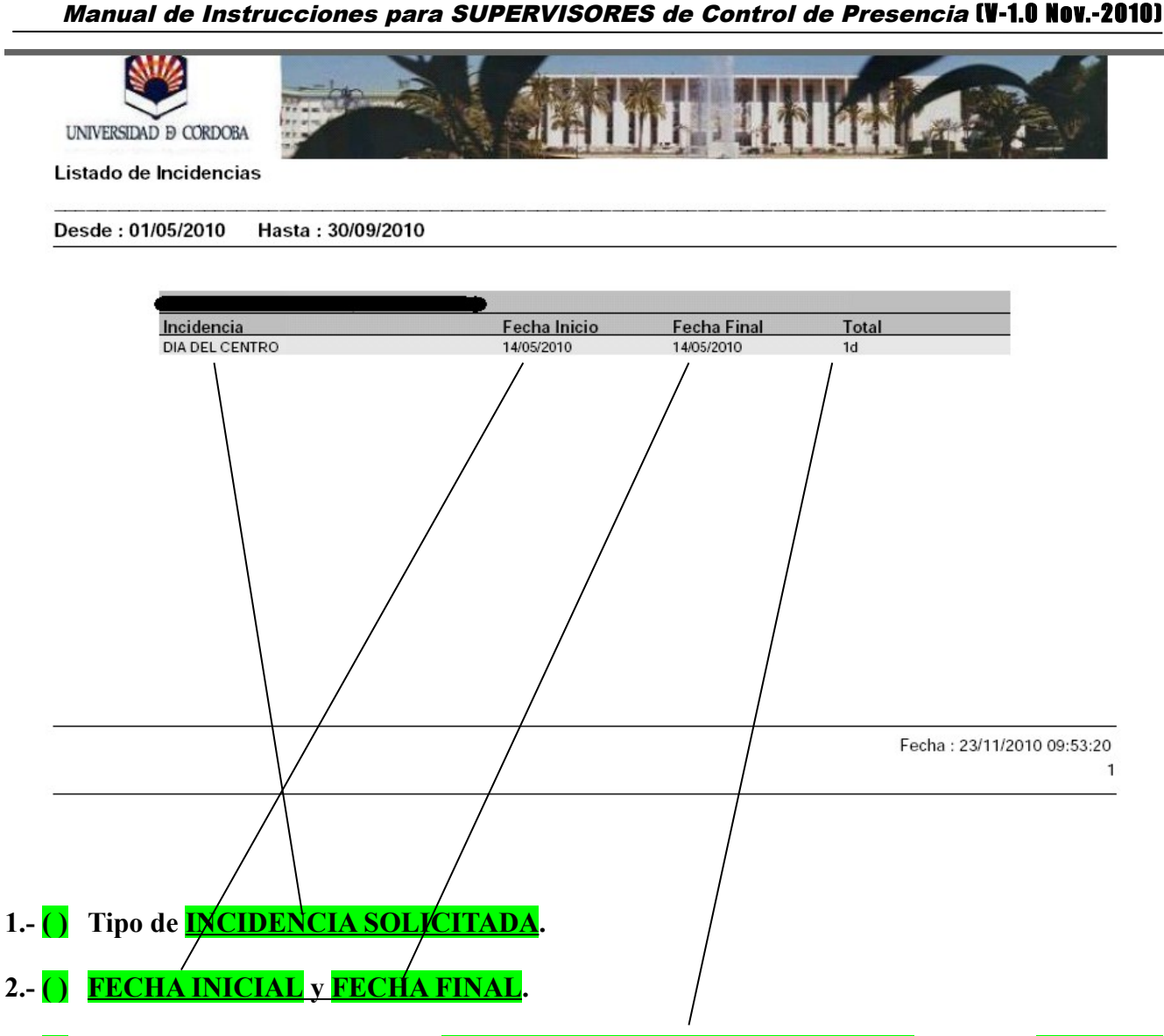

**4.- ( ) Por último picamos en TOTAL DE DIAS SOLICITADOS o de HORAS JUSTIFICADAS en el caso de que la incidencia especificada fuera de horas.**

#### **LISTADO DE INCIDENCIA ESPECÍFICA DE USUARIOS EN RAMA.**

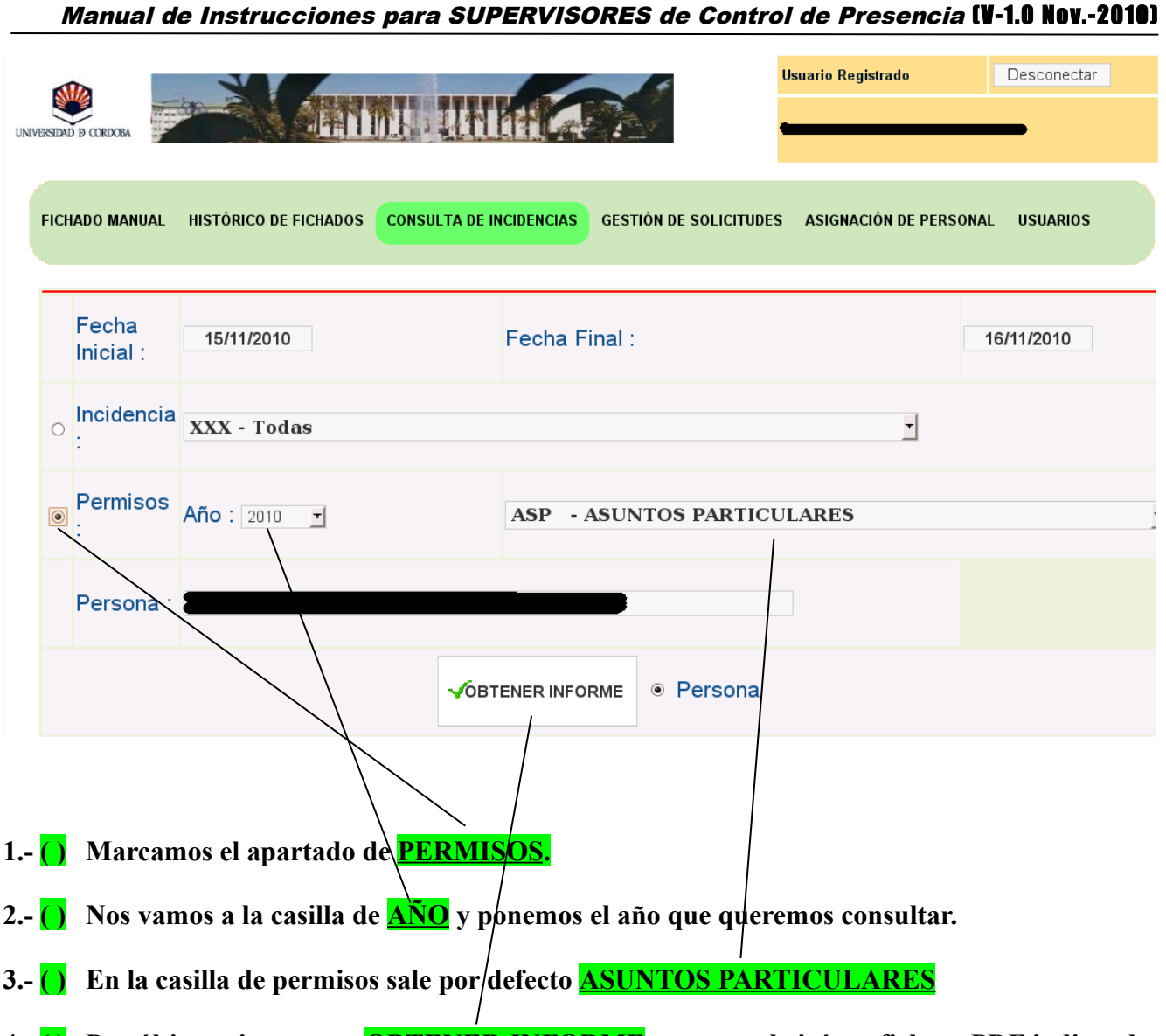

- **4.- ( ) Por último picamos en OBTENER INFORME y se nos abrirá un fichero PDF indicando lo solicitado.**
- **5.- Para consultar un tipo de PERMISO distinto ver página siguiente.**

### **EN EL APARTADO DE PERMISOS, NO SE PUEDE VISUALIZAR EL LISTADO EN RAMA, DEBIENDO DE HACERLO DE MODO INDIVIDUAL DE CADA UNO DE LOS USUARIOS ESPECIFICOS QUE SE DESEE CONSULTAR.**

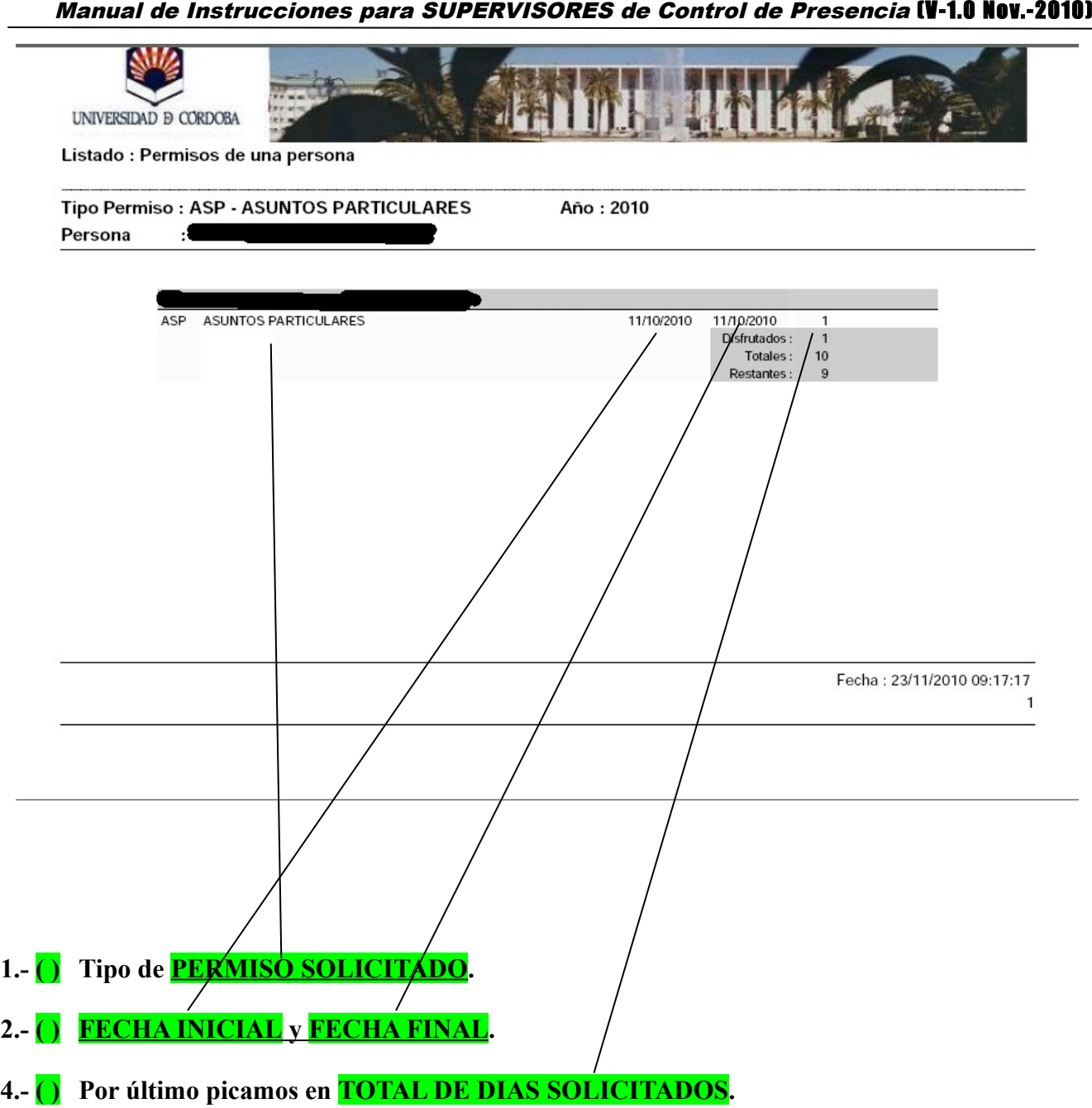

### **LISTADO DE PERMISOS DE USUARIOS EN RAMA.**

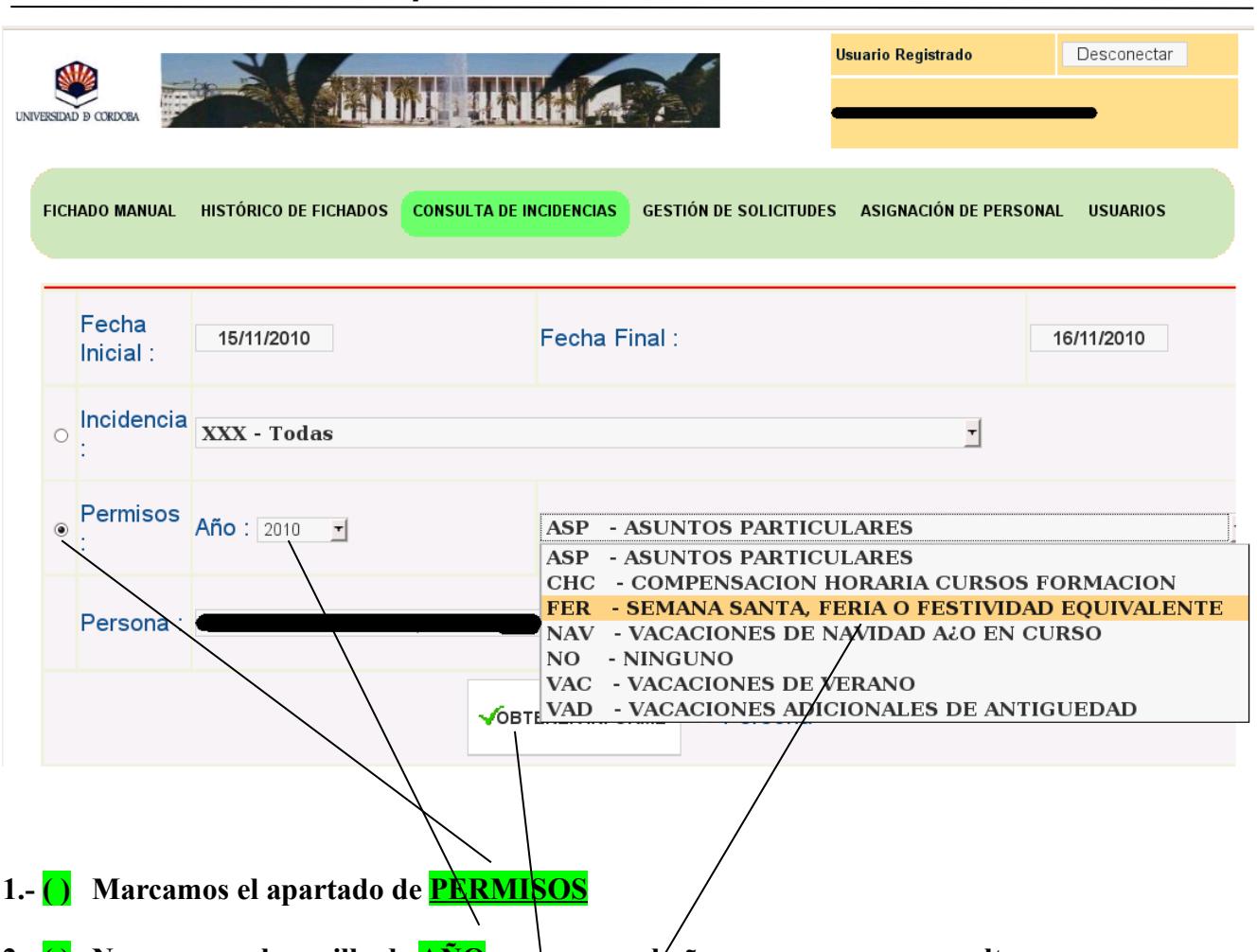

**2.- ()** Nos vamos a la casilla de **AÑO** y ponemos el año que queremos consultar.

3.- () Si queremos consultar otro tipo de PERMISO desplegaremos el listado de PERMISOS para seleccionar el mismo situándonos con el cursor sobre él, quedando seleccionado el mismo.

**4.- ( ) Por último picamos en OBTENER INFORME y se nos abrirá un fichero PDF indicando lo solicitado.**

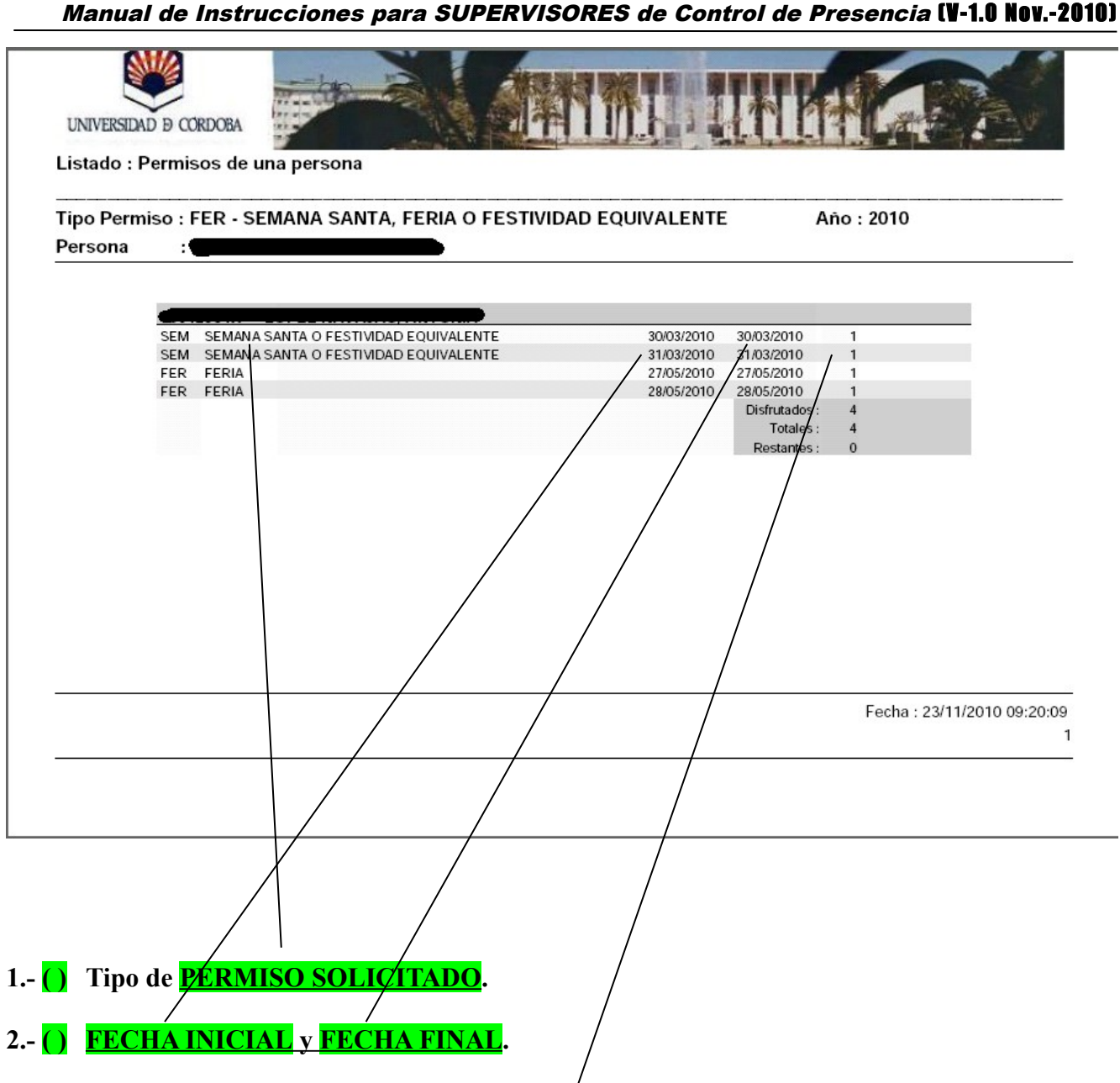

**4.- ( ) Por último picamos en TOTAL DE DIAS SOLICITADOS.**